## TUTORIAL DE ACCESO AL CORREO DE LA JUNTA DE CASTILLA Y LEÓN

Para acceder al correo de la Junta, lo primero que debemos hacer es abrir el Portal de Educación de la Junta de Castilla y León, al que podemos acceder a través de este enlace[: https://www.educa.jcyl.es/es](https://www.educa.jcyl.es/es)

Una vez allí, pincharemos sobre la pestaña "Acceso privado"

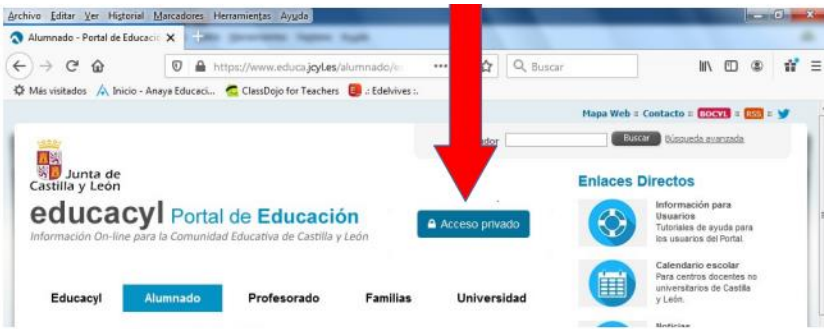

A continuación, incluimos el usuario y contraseña del alumno o alumna interesado.

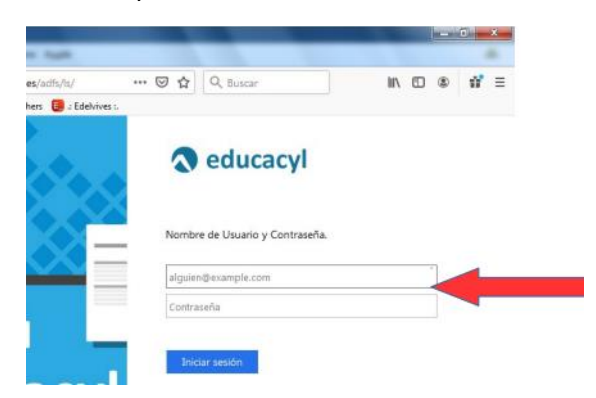

Una vez que hayamos accedido con nuestros datos, pincharemos en la pestaña "Acceso a mi zona privada"

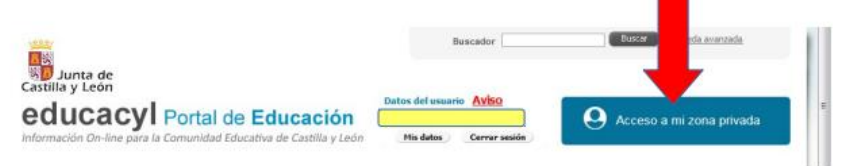

En el recuadro amarillo aparecerán tu nombre y apellidos.

En nuestra zona privada, elegiremos la opción "correo electrónico"

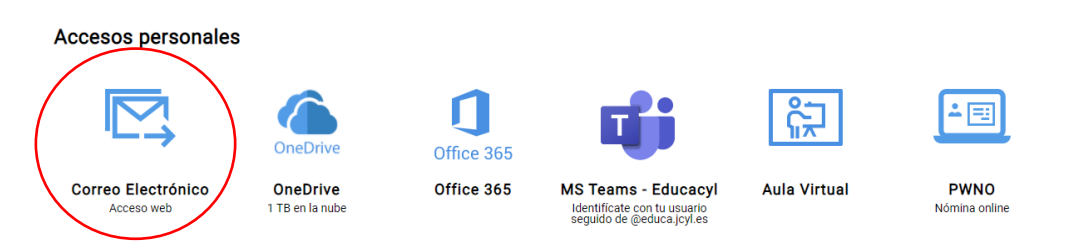

Para escribir un mensaje, pinchamos en "mensaje nuevo"

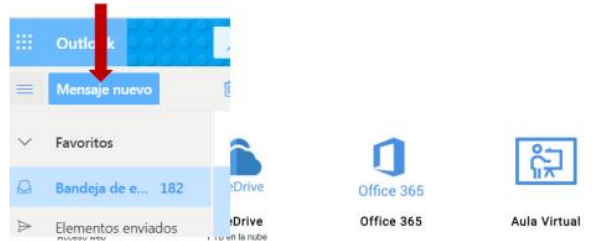

Después, debemos seguir paso por paso las instrucciones de la siguiente imagen y… ¡lo habremos conseguido!

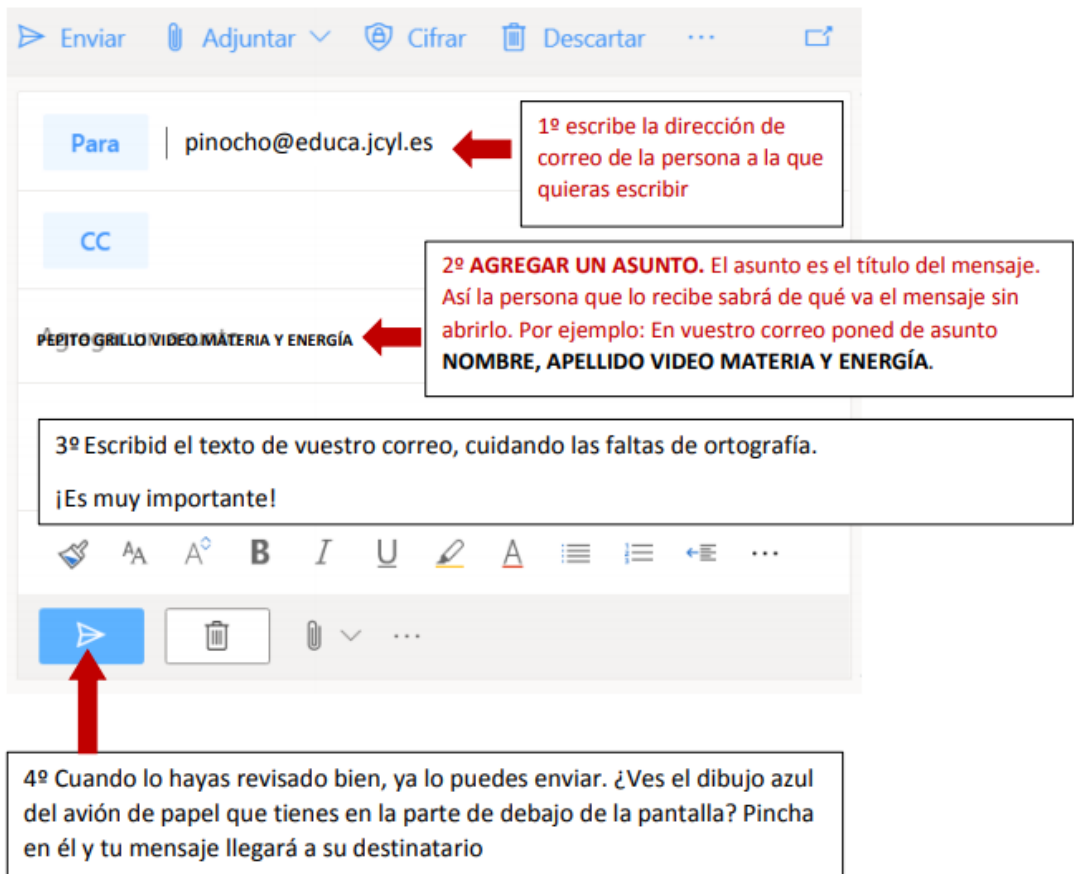